# **Como ser um Desenvolvedor Municipal**

**Cadastre-se como desenvolvedor em** 

## **www.tracksource.org.br (Projeto Tracksour [na opção Cadastro](http://www.tracksource.org.br/)**

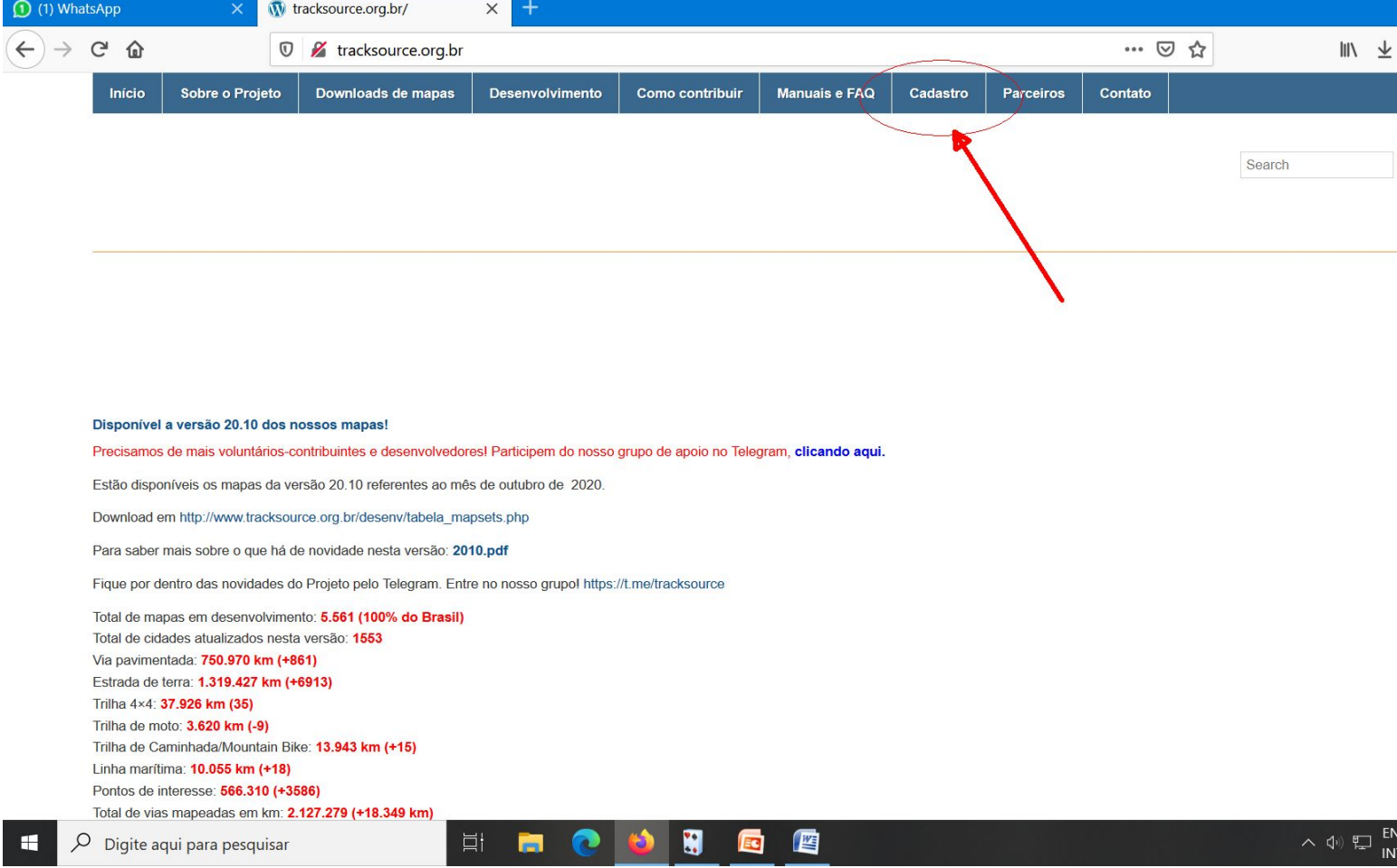

- Em seguida, vá em "**Desenvolvimento**" e baixe as ferramentas abaixo:
- **GTM (GPS Trackmaker): É nosso editor dos mapas. Baixe a edição Free em Português.**

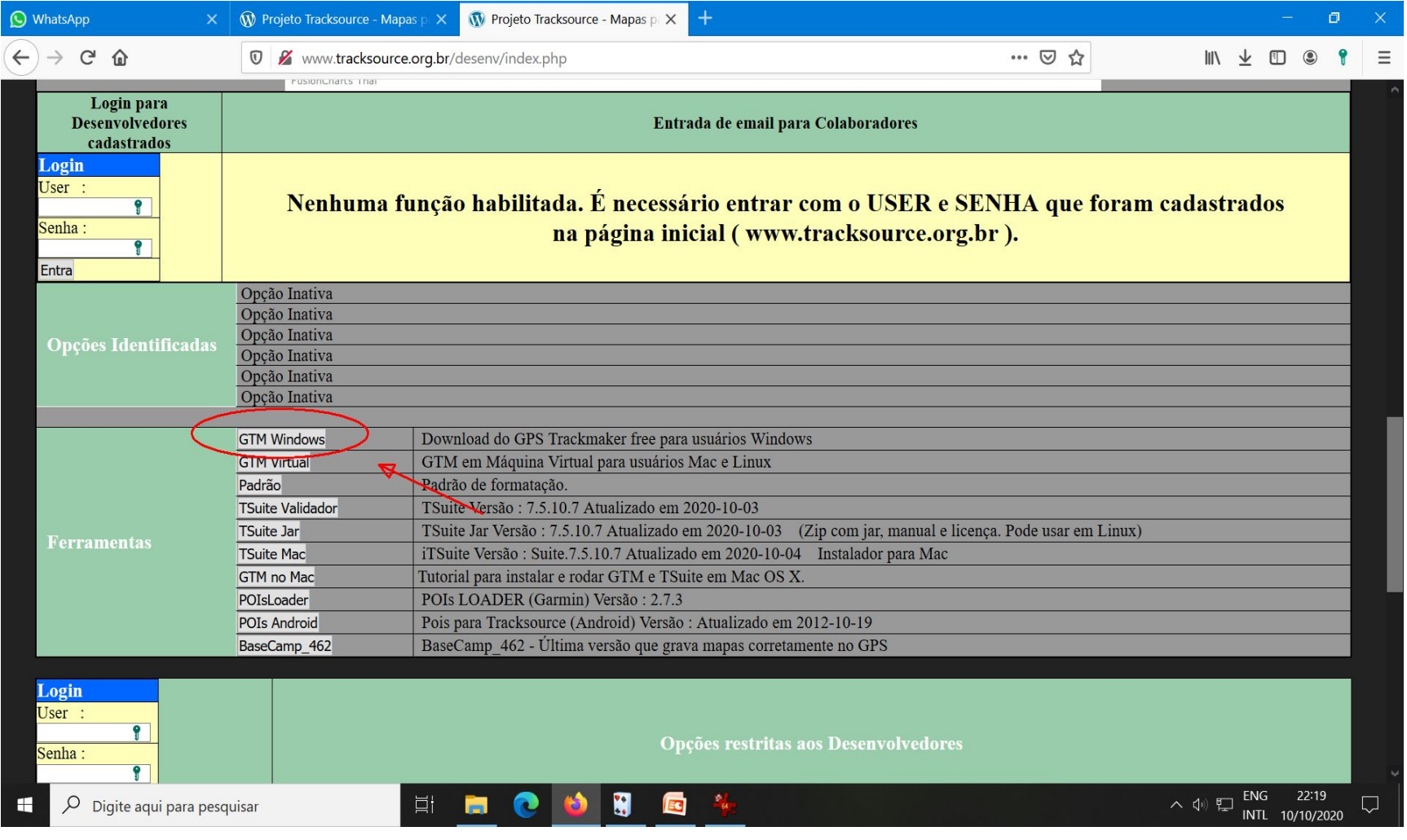

# • **TSuite : Ferramenta com múltiplas funcionalidades**

- Requisito: É necessário ter o JAVA 7 ou 8 instalado no seu computador;
- Escolha uma das versões indicadas ao seu sistema operacional.

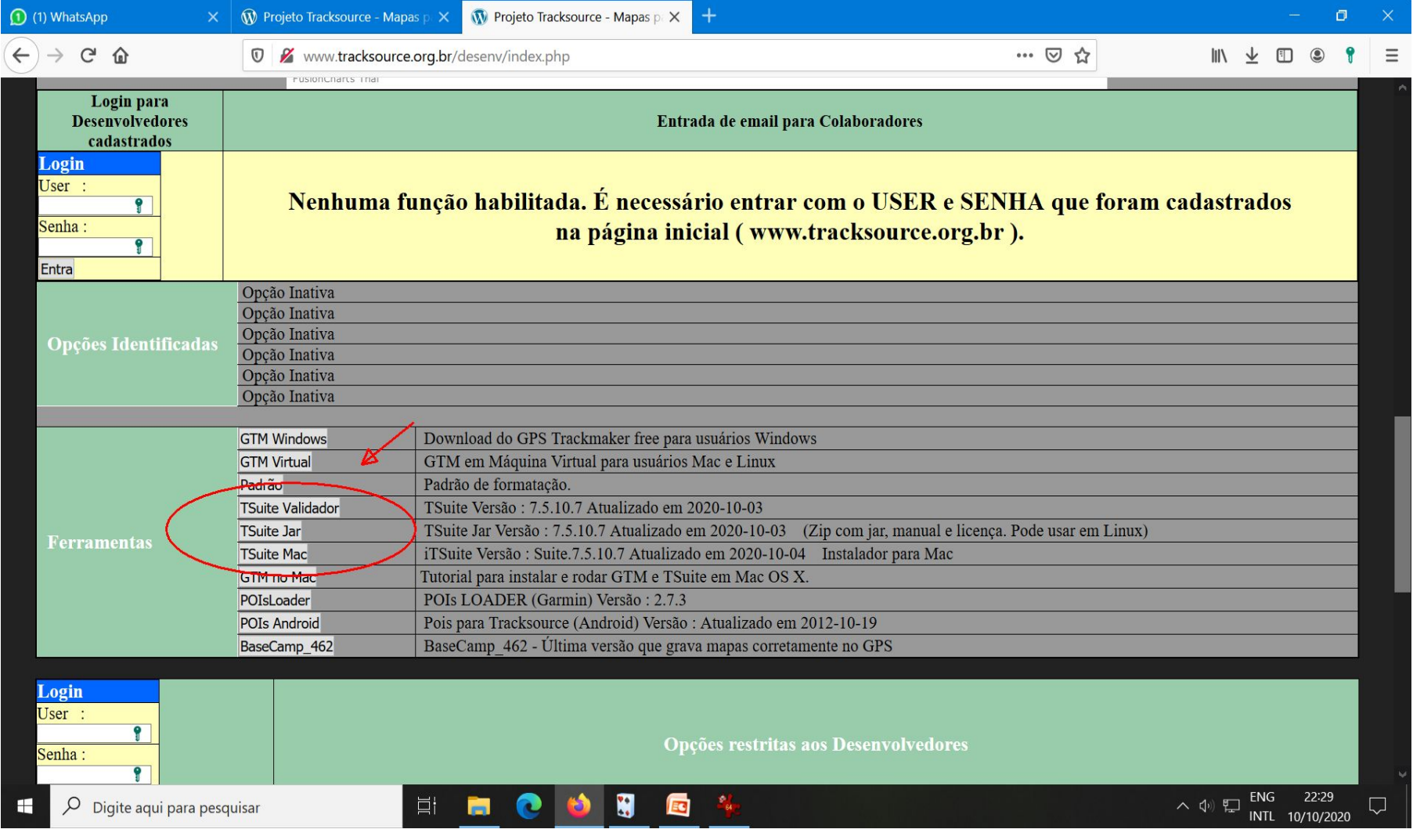

- **Aprenda o básico para editar um mapa no GTM**
- **-** Como desenhar uma via (track). Pontos de conexão (nós) entre as vias.
- Use a ferramenta "lápis"

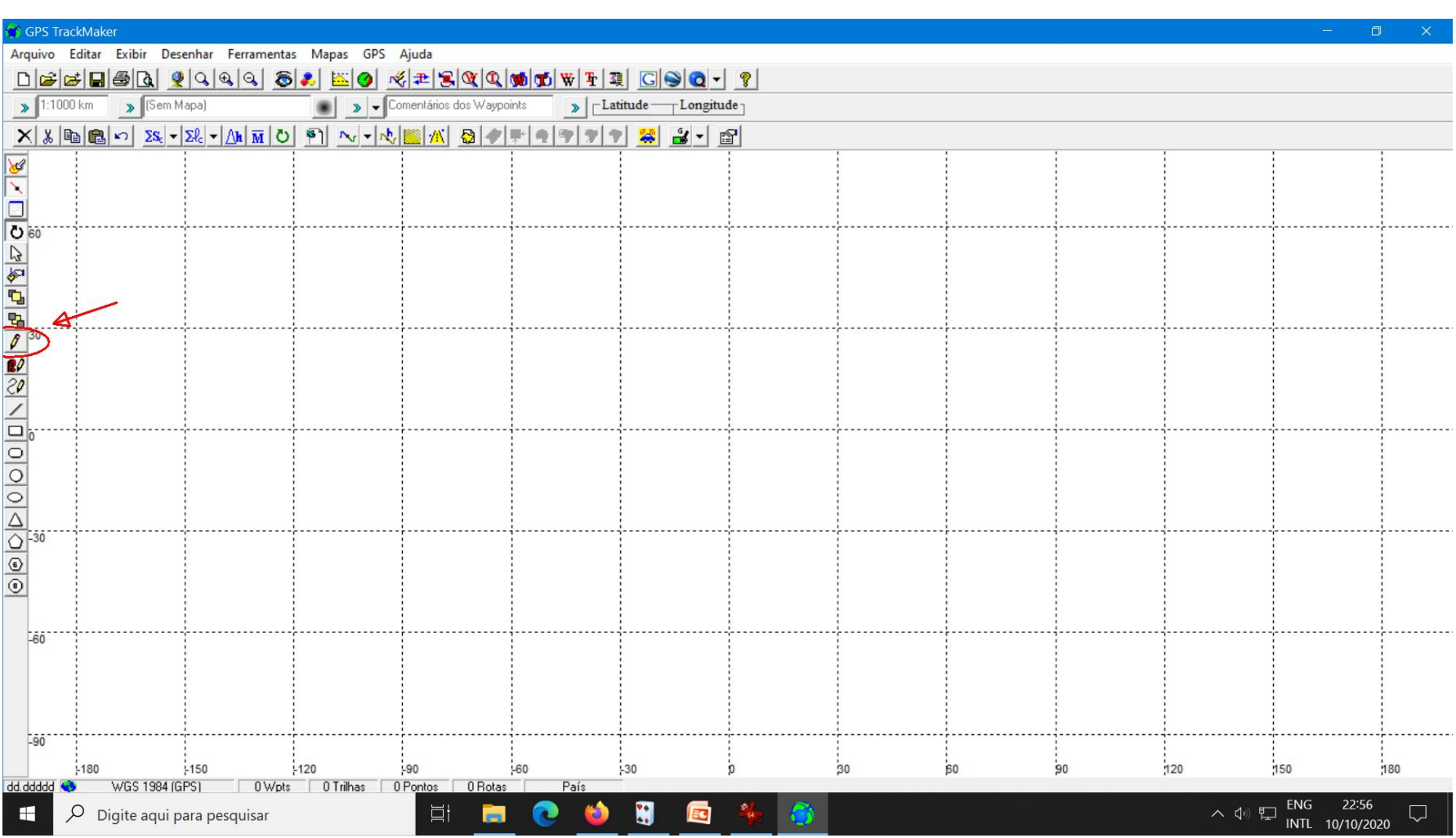

# • **Criando uma Trilha**

- Criar uma Trilha no programa GPS TrackMaker® é uma tarefa bastante simple Pressione o botão Lápis que se encontra n Barra de Ferramentas ou no menu Tools e o botão esquerdo do mouse, clique em ur ponto da tela onde deseja iniciar a Trilha e arraste o mouse até o ponto onde deseja finalizar a Trilha, soltando o botão do mou A data não é implementada nos registros Trilha, tendo em vista que poderia confun Usuário posteriormente, indicando velocidades fictícias no trecho. Utilize tam as Ferramentas de Desenho para criar Trill nos mais variados formatos.
- (ref: www.trackmaker.com/download/ref\_guide\_port.pdf página 40)

### Veja no Exemplo abaixo:

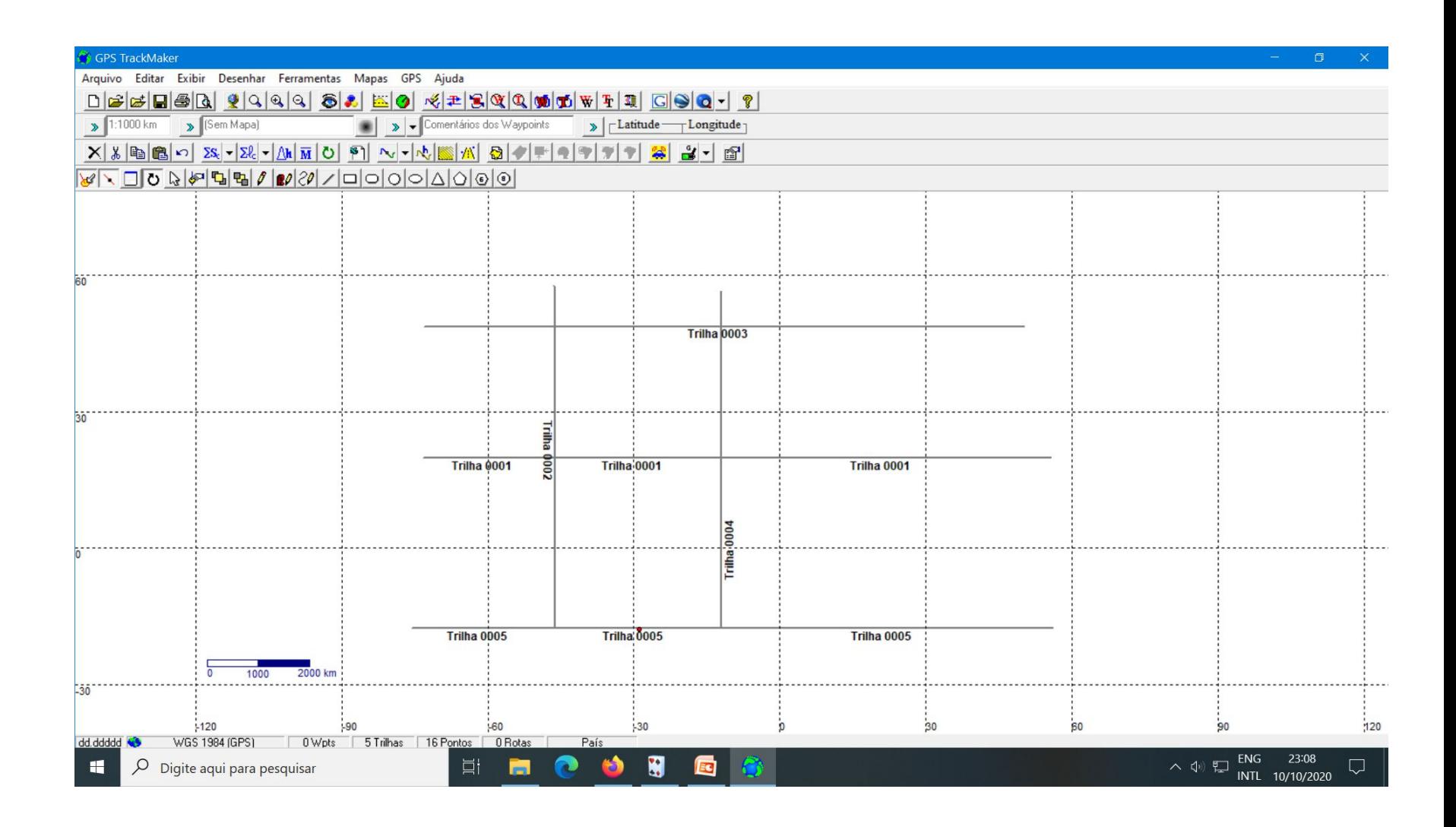

- Edite a trilha, atribuindo um nome de acordo com o "Padrão de Formatação" que você encontra na "Ajuda" do aplicativo T-Suite.
- No exemplo abaixo o nome da trilha 2 é "Rua Projeto Tracksource"

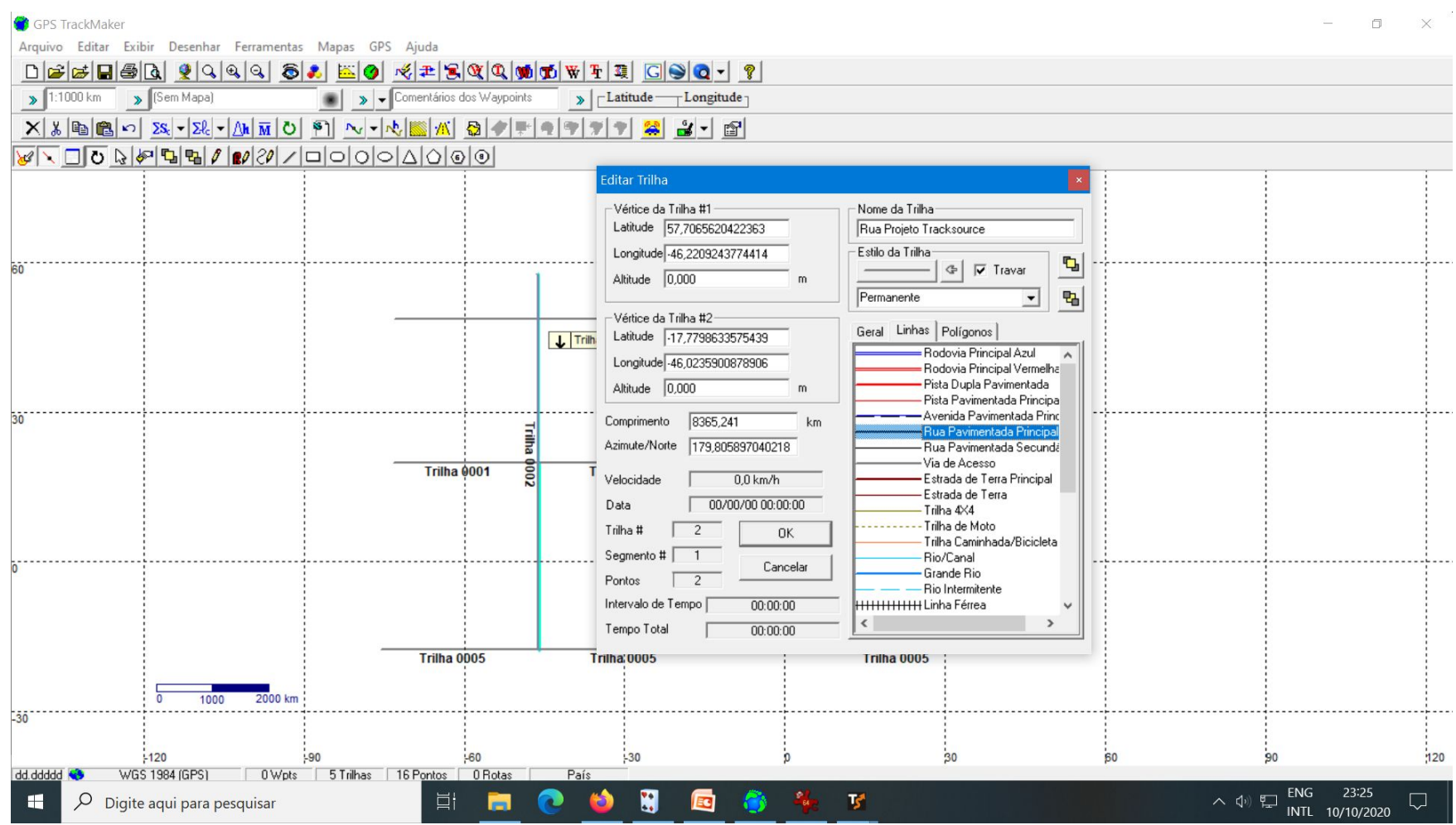

• No padrão de formatação podemos observar a seguinte orientação:

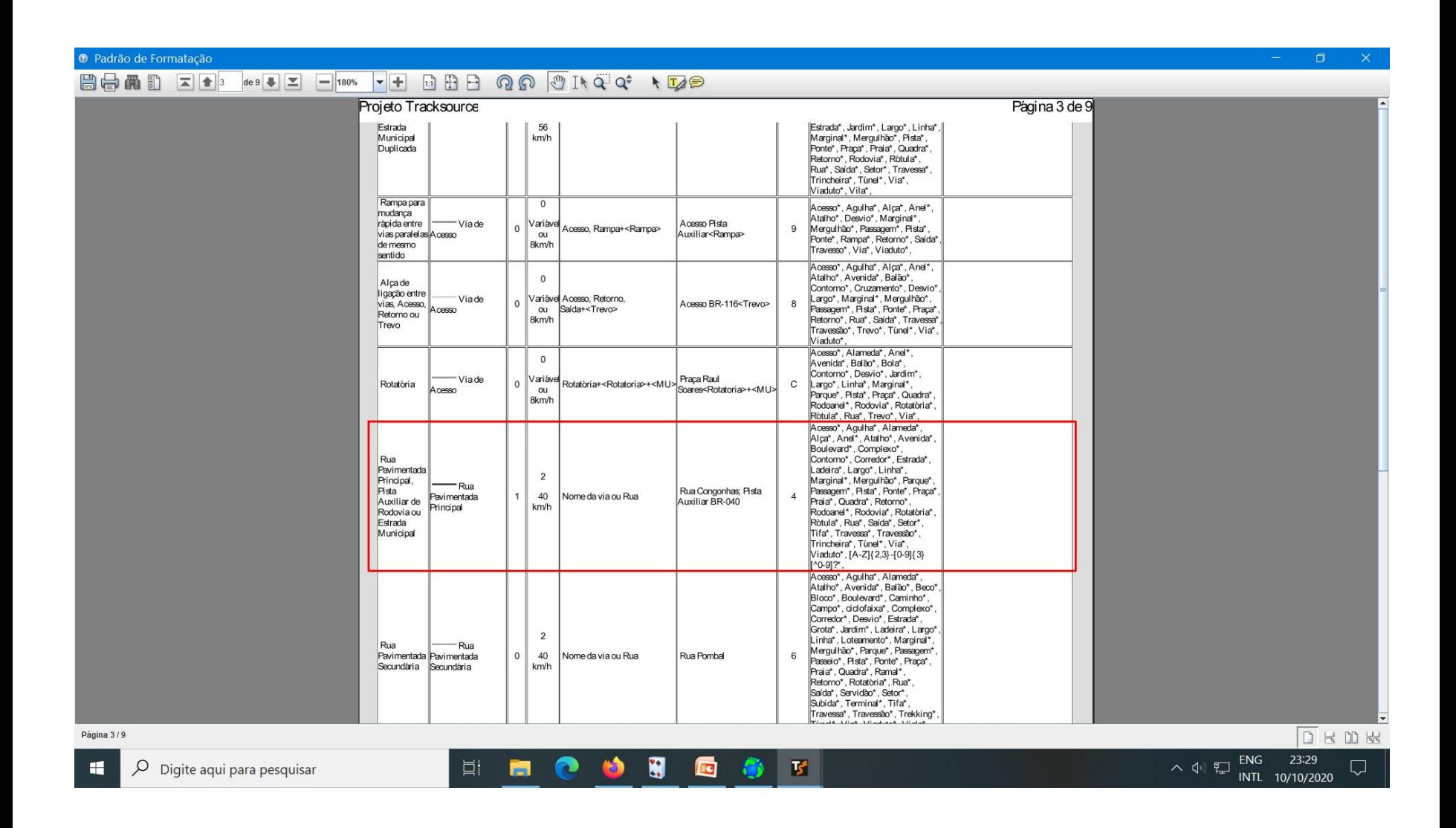

• Para a denominação da trilha, você terá que usar quaisquer um desses termos obrigatórios que constam no padrão. Seja Acesso, Agulha, Alameda, etc., são termos OBRIGATÓRIOS a serem inseridos antes do nome do logradouro.

- É importante salientarmos que, para que o mapa seja roteável, deve existir em cada cruzamento de rua, estrada, rodovia, acesso, etc., um "entroncamento", o que chamamos de 'NÓ DE ROTEAMENTO".
- Para fazer isso, basta selecionar as vias que deseja rotear e clicar em  $\rightarrow$  Ferramentas  $\rightarrow$  Trilhas e Rotas  $\rightarrow$  Fragmentar Trilhas.
- **Obs: Você também pode usar [Ctrl+B]**

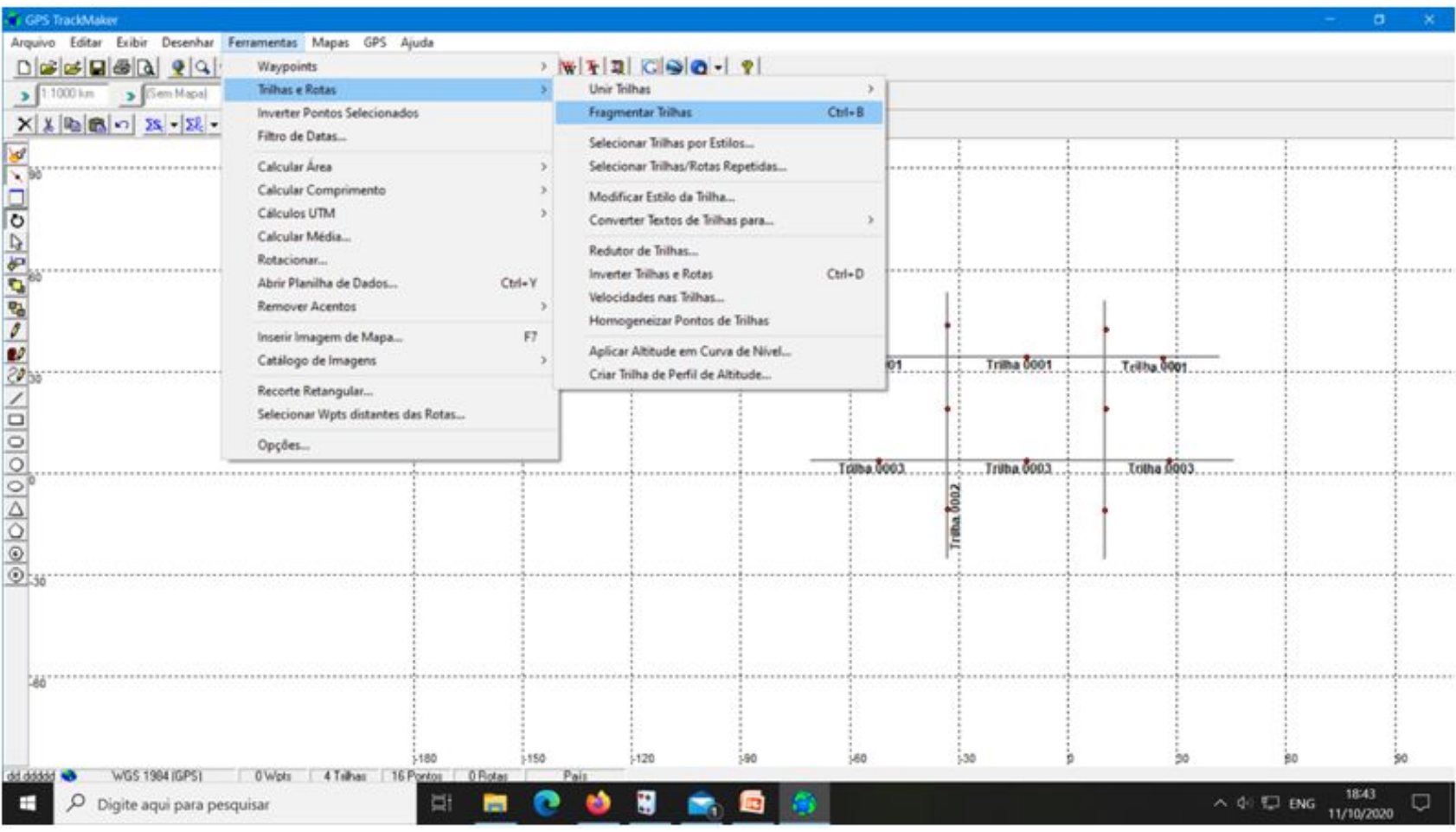

- Sobre roteamento é importante salientar que, quando uma rua, avenida, túnel, viaduto, etc., cruza outra sobre ou sob a mesma, ou quando não é possível virar para a esquerda ou direita, esse "cruzamento" não é roteável.
- Nesse sentido é devemos observar que se, indevidamente, fragamentarmos a via, indicaremos ao usuário que ele poderia realizar aquela manobra.
- Para evitar que isso ocorra, em nós de roteamento "NÃO TRANSITÁVEIS" não deveremos fragmentar as trilhas e, no local, deveremos inserir o Waypoint "Cruzamento".
- Veja o exemplo:

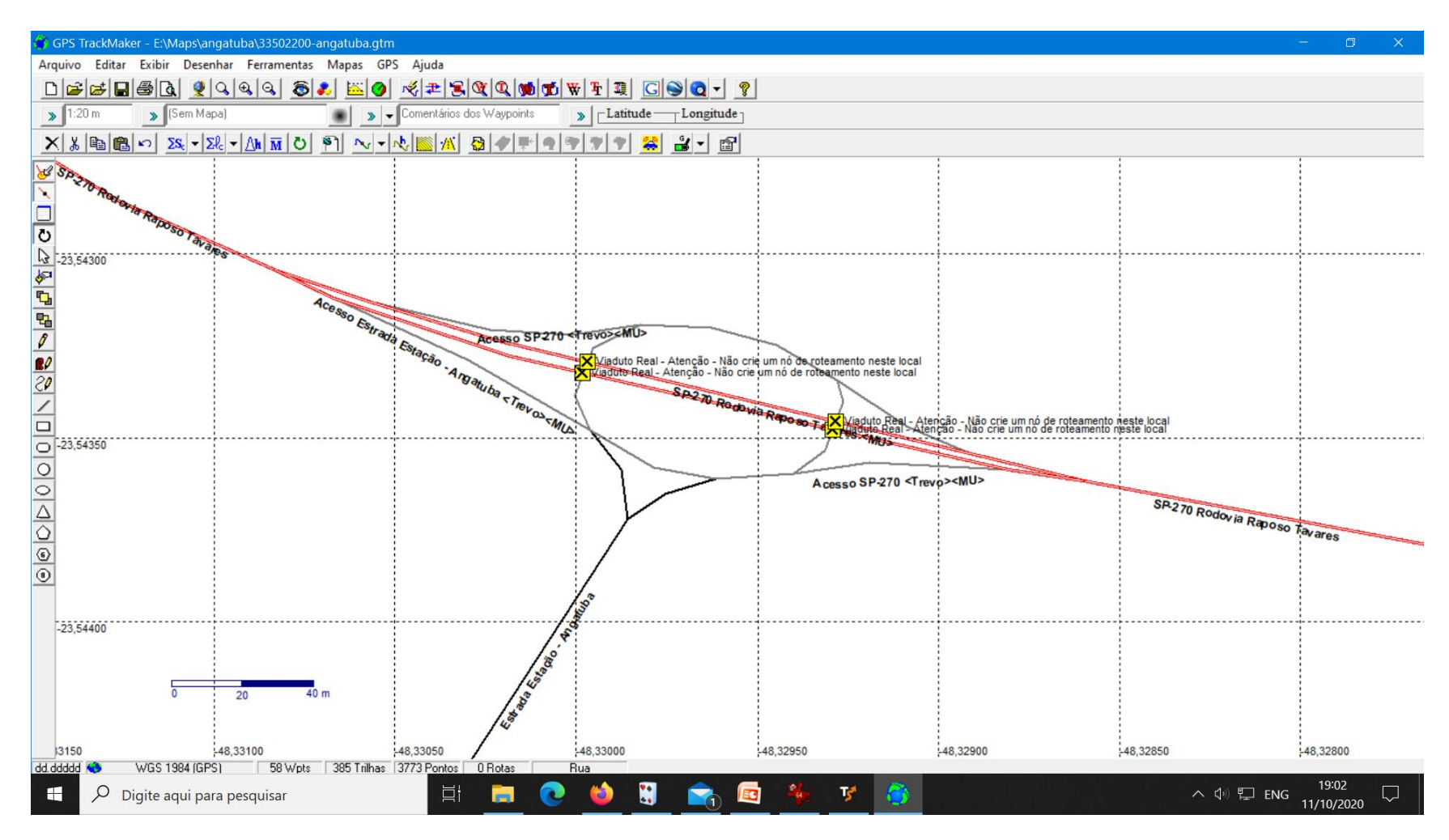

#### • **Como criar um ponto (waypoint).**

### • **Como formatar o waypoint.**

Wayponts são pontos geodésicos gravados na memória do re GPS e que podem ser transferidos para o computador através Programa GPS TrackMaker®. Geralmente representam lugare específicos, como cidades, praças, pontes, cruzamentos, etc.

## • **Criar um Waypoint no programa GPSTrackMaker® é uma tarefa bastante simples***.*

- Basta selecionar a ferramenta "*lápis*" que se encontra na Barra de Ferramentas de Desenho, localizada na lateral esquerda e clicar no da tela onde deseja criar o novo Waypoint.
- Se a opção "Abrir *janela quando criar um novo elemento*" da Barra Ferramentas de Desenho estiver selecionada, será aberta uma jane criação possibilitando modificar as coordenadas geodésicas do pon modo de visualização, o ícone, o comentário, o nome do Waypoint

demais campos*.*

- Se a opção "Abrir janela quando criar um novo elemento" estiva desabilitada, o ponto sera criado e sua edição poderá ser feit selecionando o ponto e com o botão direito do mouse abrir a de edição*.*
- (Ref: www.trackmaker.com/download/ref\_guide\_port.pdf p 33)
- Exemplo de criação de Waypoint:
- Supondo que na Rua Casaretto existe (por acaso) uma adega e o nome seja Adega Trackinas, o procedimento é o seguinte:
- Clique no botão 'lápis' e leve o mouse até o ponto desejado. Dê um clique e edite o Waypoint de acordo com o padrão Tracksource.
- (obs: de preferência coloque o Waypoint próximo à via e sempre do lado correto da mesma)

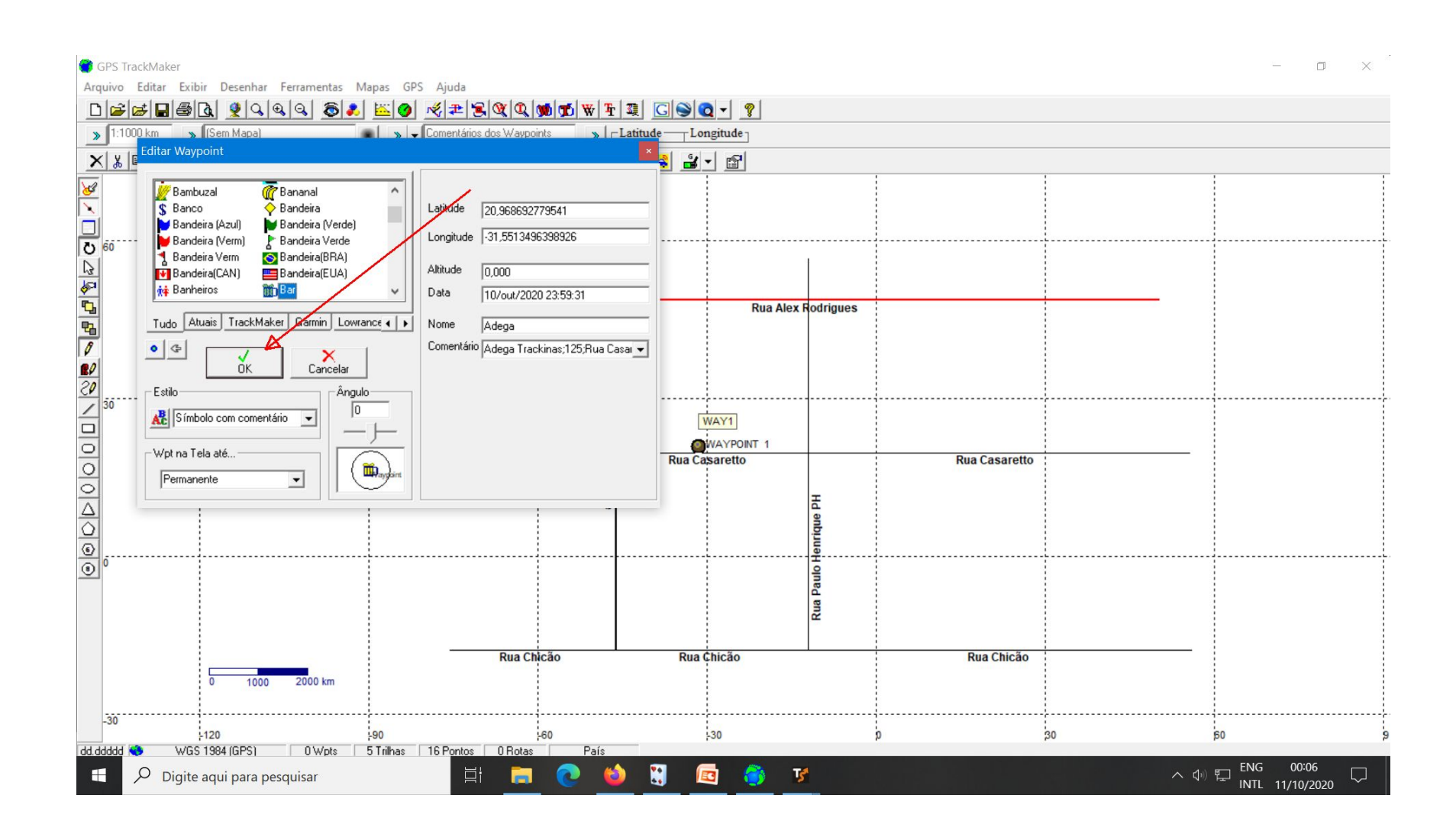

- - Bem, estas foram somente as primeiras informações para que você se sinta à vont para iniciar no Projeto Tracksource como colaborador.
- - É óbvio que há muito a aprender. Por isso estamos sempre à disposição para dirimir dúvidas e orientá-lo como proceder corretamente.
- - Não tenha medo ou receio de errar.
- - E, sempre, leia muito e estude sempre.
- · Acesse o Padrão de Formatação para sab como formatar vias e pontos.
- - Aprenda [a usar o TSuite.](http://www.tracksource.org.br/desenv/padrao.php)
- - Acesse e LEIA o manual do Tsuite. Está sempre atualizado. Sem ler, você não vai conseguir trabalhar.
- - Solicite seu primeiro mapa no TSuite.
- **DICAS IMPORTANTES**
- - Temos uma opção de dicas no site. Procure lá sua dúvida.
- - A edição de um mapa é um processo iterativo. Edite pouca coisa no GTM e imediatamente valide com o TSuite.
- - Os erros apontados vão ser seu aprendizado na edição. Nunca faça muita coisa para validar depois. A quantidade de erros pode ser assustadora e desanimadora.
- - Procure o grupo Tracksource no Google Grupos e se inscreva lá. Toda dúvida pode ser tirada com os outros DMs.
- - Se você não se anima a ser um DM, mas quer ajudar enviando informações, use o GTM para baixar tracks e waypoints do gps ou para desenhar o que quer enviar. Depois, use o TSuite para fazer o envio para o mapa/DM correto**.**
- **Bonus**: Não desenhe a rua como eu fiz no início e não deu nada certo. Faça apenas uma linha no sentido da via. O software se encarregará de desenhá-la para você.
- Para saber mais, acesse o site http://www.tracksource.org.br/desenv/vid [.php](http://www.tracksource.org.br/desenv/videos.php)
- Lá você obterá muitas informações didátio com vídeos simples e explicativos sobre a criação e edição de mapas.

# **BOA SORTE E SEJA BEM VINDO!**